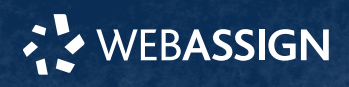

This Quick Start Guide provides information to help you start using WebAssign.

# **Enroll in Your Class**

## **Enter Your Access Code or Class Key**

- **1** On your dashboard, click **Enter Access Code/Course Key**.
- **2** Enter your access code or class key.
- **3** Click **Register**.

# **Enroll with Enrollment Link**

- **1** Click your course enrollment link.
- **2** Click **Enroll**.
- **3** Click **Continue**.

# **I do not have a class key or enrollment link**

You don't need to enroll yourself or create your WebAssign account.

# **Create an Account**

### **1** Go to **[webassign.com](https://webassign.com)**.

- **2** Click **Create Account**, then click **Student**.
- **3** Enter your institutional email address and click **Next**.
- **4** Enter the requested information and select your institution.
- **5** Read and accept the Terms of Use and Privacy Policy.
- **6** Select **I agree to the Terms of Use and Privacy Policy** and click **Next**.

Cengage sends you an activation email.

**7** Open the activation email and click **Activate Cengage Account**.

**START STRONG** 

**8** Set your password.

# **Sign In**

- **1** Go to **[webassign.com](https://webassign.com)**.
- **2** Click **Sign In**.
- **3** Enter your email address and click **Next**.
- **4** Enter your password and click **Sign In**. Your Cengage Dashboard opens.
- **5** Click your course to open it.

### **Forgot Password**

You can reset your Cengage password from the sign-in page.

- **1** Go to **[webassign.com](https://webassign.com)**.
- **2** On the sign-in page, click **Need help signing in** > **Forgot password**.
- **3** Type your email address and click **Reset via email**.

Cengage sends you an email.

- **4** Open the email and click **Reset Your Password**.
- **5** Type your new password in both password fields.

# **Purchase Access**

Either purchase access online or enter your access code.

# **Cengage Unlimited subscription**

**1** Sign in to your Cengage account.

**2** On your dashboard, click **Review Purchase Options**.

**3** Select Cengage Unlimited.

Cengage Unlimited eTextbooks does not include access to WebAssign.

Select the length of your subscription.

- **4** Click **Buy Cengage Unlimited**.
- **5** Enter your billing address and click **Next**.
- **6** Select your payment method and enter your payment information.

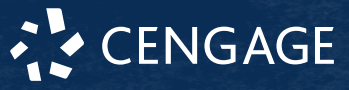

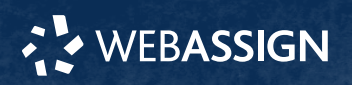

# **Individual products**

**1** Sign in to your Cengage account.

**2** On your dashboard, click **Review Purchase Options**.

### **3** Click **Buy Products**.

If there are multi-term and single-term options listed for a product, use the dropdown next to the product title to select which option to purchase.

You will be sent to checkout.

**4** Enter your billing address and click **Next**.

**5** Select your payment method and enter your payment information.

# **Learn**

Your current assignments are listed on the **Home** page for each class.

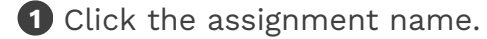

**2** Answer the assignment questions.

WebAssign supports many different question types. Some questions display a tools palette or open in a new window.

- **3** Submit your answers.
- **4** Review your marks and feedback. Usually you will see  $\checkmark$  or  $\checkmark$  for each answer.
- **5** Change your incorrect answers and submit again.

**6** When you are done, always click **sign out**.

# **System Requirements**

### **Supported Browsers**

# **Windows®**

- Chrome™ 119 and later
- Firefox® 120 and later
- Edge 119 and later

### **macOS™**

- Chrome 119 and later
- Safari® 15 and later

### **iOS**

• Safari 16 or later (iPad only)

#### **Note**

Java™ content does not work on iOS.

LockDown Browser® assignments cannot be accessed on iOS.

Features and content are not optimized for a small screen size and might be difficult to use.

### **Workstation Recommendations**

- Download bandwidth: 5+ Mbps
- RAM: 2+ GB
- CPU: 1.8+ GHz / multi-core
- Display: 1366 × 768, color
- Graphics: DirectX, 64+ MB
- Sound (for some content)

# **More Information and Support**

Search the online help for answers to most questions.

Information in this guide is intended for US students. For international support, visit the online help.

### **[help.cengage.com/webassign/student\\_guide/](https://help.cengage.com/webassign/student_guide/)**

#### **WebAssign Status**

Check the current status of WebAssign at **[techcheck.cengage.com](https://techcheck.cengage.com)**.

#### **Contact Support**

### **United States**

Higher education: **[support.cengage.com](https://support.cengage.com)** Secondary education:

**[cengageorg.my.site.com/Service/s/k12login?](https://cengageorg.my.site.com/Service/s/k12login?language=en_US) [language=en\\_US](https://cengageorg.my.site.com/Service/s/k12login?language=en_US)**

800.354.9706

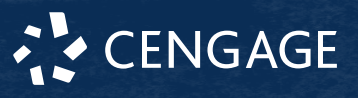